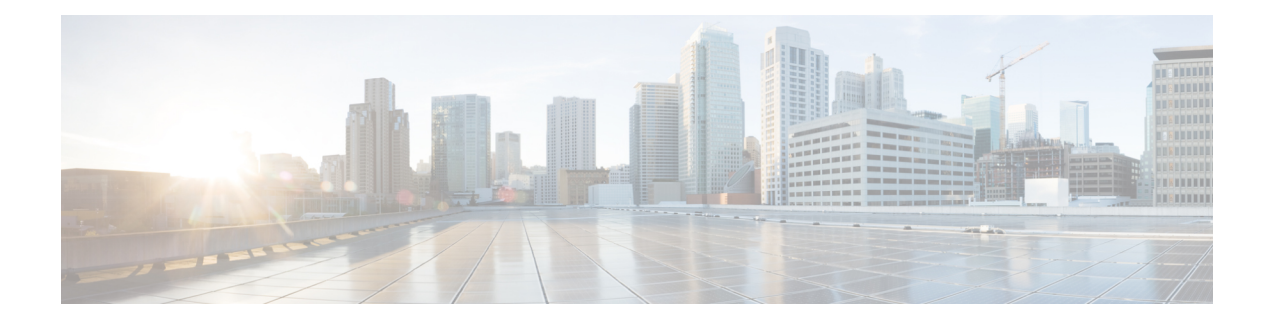

# **Managing Your System**

Open SDN Controller allows you to manage both the features that are available to the controller (via the Features Management page) and the users that will make use of those features (via the User Management page). The following topics describe how to do so:

- [Managing](#page-0-0) Users, page 1
- [Managing](#page-2-0) Features, page 3
- Managing Open SDN [Controller](#page-3-0) Licenses, page 4

## <span id="page-0-0"></span>**Managing Users**

From the Users page, you can add new Open SDN Controller users, edit the settings for existing users, and delete users from the system. To open this page, select **Users** from the main toolbar's Management menu.

#### **Figure 1: Users Page**

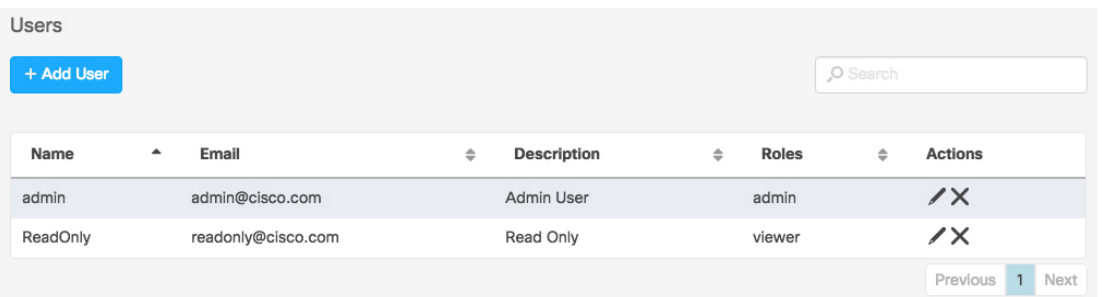

### **Adding a User**

**Step 1** From the Users page, click **Add User** to open the Add a New User dialog box.

**Step 2** Specify the following information for the new user:

402582

I

- Username-Note that you will not be able to update this setting once the user has been added.
- Description (optional)
- Email address
- Passphrase
- Role-Specify whether the user will have administrator privileges.
- **Step 3** Click **Save** to save the settings for the new user. The user should now be listed on the Users page.

## **Editing a User**

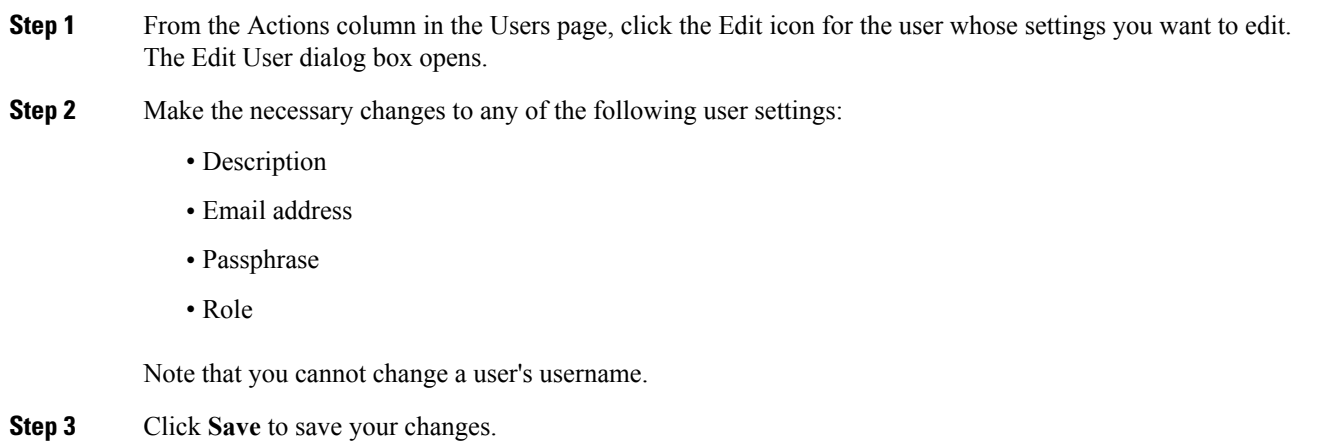

### **Deleting a User**

**Step 1** From the Actions column in the Users page, click the Delete icon for the user you want to delete from the system. **Step 2** Click **Delete** to confirm the deletion of that user.

# <span id="page-2-0"></span>**Managing Features**

From the Features page, you can view a listing of every Open SDN Controller feature that is currently installed on the system. You can also determine which of these features are active, install new features, update existing features, and activate features as needed. To open the Features page, select **Features** from the main toolbar's Management menu.

### **Identifying Active Features**

To determine whether a feature is currently active, simply locate its entry in the Features table and look at the Active column. If the feature is active, a check mark is displayed here.

#### **Installing New Features**

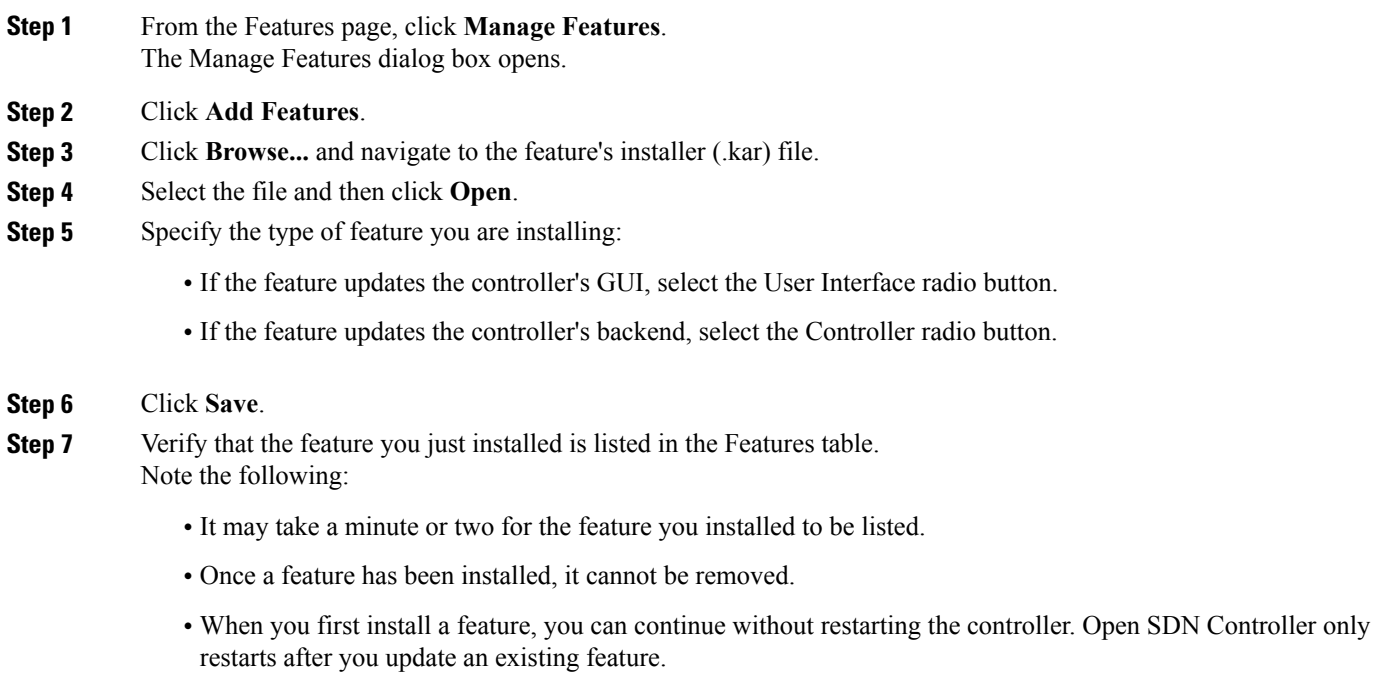

## **Updating Existing Features**

**Step 1** From the Features page, click **Manage Features**.

The Manage Features dialog box opens.

- **Step 2** Locate the feature you want to update and then click its Update icon in the Actions column.
- **Step 3** Click **Browse...** and navigate to the feature's installer (.kar) file.
- **Step 4** Select the file and then click **Open**. You will not be able to change the file's feature type. **Note**
- **Step 5** Click **Save**.

Note the following:

- When you update a feature, Open SDN Controller automatically restarts and may take up to 20 minutes to become operational again.
- After the restart, you will need to activate any features you manually activated previously.

#### **Activating Features**

<span id="page-3-0"></span>**Step 1** In the Features table, locate the entry for the feature you want to activate. **Step 2** In the Actions column, click the Activate icon and then verify that a check mark is displayed in the Active column. **Note** Open SDN Controller will indicate when an error has occurred while activating a feature.

# **Managing Open SDN Controller Licenses**

From the License Information page, you can view a listing of every license that is installed on the controller, view the settings configured for those licenses, and specify the settings for new licenses. OpenSDN Controller provides the following information for each license:

- Key
- Version
- Description
- Number of supported users

## **Adding a License**

- **Step 1** From the main toolbar's Management menu, select Licenses.
- **Step 2** Enter the following information:
	- License server URL
	- License token ID
	- Software ID tag
	- Transport mode
	- Product ID

#### **Step 3** Click **Save**.

 $\mathbf I$ 

**Step 4** Verify that the license you just added is listed in the table at the bottom of the License Information page.

 $\mathbf I$